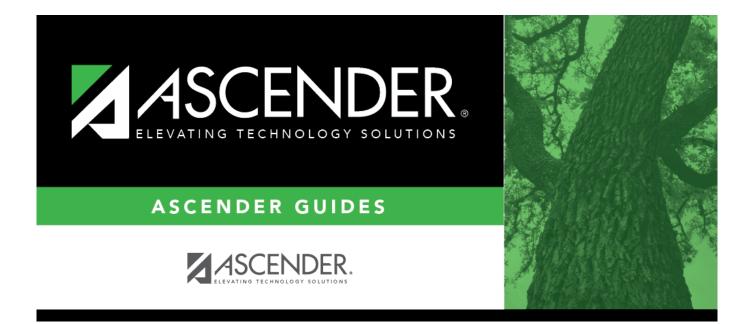

# **Asset Management Annual Process**

i

# **Table of Contents**

| Asset Management Annual Process                                                             | . i |
|---------------------------------------------------------------------------------------------|-----|
| Asset Management Annual Process                                                             | 1   |
| Asset Record Maintenance (performed throughout the year)                                    | 1   |
| Verify object/subobject codes                                                               |     |
| Extract data to Asset Management                                                            | 2   |
| (Optional) Verify automatic numbering                                                       |     |
| Import/add asset items from Finance                                                         | 5   |
| (Optional) Generate the Campus Room Inventory Report                                        | 6   |
| Update asset items                                                                          |     |
| Mass update last inventory dates                                                            | 7   |
| Depreciation Calculations and EOY Reports                                                   | 8   |
| Generate the Status Report                                                                  | 8   |
| Enter sale information for capital assets1                                                  | .0  |
| Generate the Capital Assets/Inventory Listing, Auditor Analysis, and Property Class Listing |     |
| Reports1                                                                                    |     |
| If report totals match, perform depreciation calculations                                   |     |
| If requested by auditor, generate the Depreciation Detail Schedule report                   |     |
| Run the Historical Depreciation Schedule Inquiry                                            |     |
| Prepare for New Year Processing1                                                            |     |
| Verify current and next fiscal years exist in fiscal year table                             |     |
| Copy current file ID (C) to new file ID for historical purposes                             |     |
| Roll over depreciation distribution funds1                                                  |     |
| Mass delete asset items deleted, sold, or entered in error                                  |     |
| Initialize audit tables 2                                                                   |     |
| Create export of file ID C 2                                                                | 24  |

# **Asset Management Annual Process**

The purpose of this document is to guide you through the process of managing asset records and performing end-of-year procedures for Asset Management.

This document assumes you are familiar with the basic features of the ASCENDER Business system and have reviewed the ASCENDER Business Overview guide.

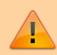

Some of the images and/or examples provided in this document are for informational purposes only and may not completely represent your LEA's process.

Asset Management Summary Quick Checklist (prints separately) - This is a one-page quick checklist of the following steps.

# Asset Record Maintenance (performed throughout the year)

### Finance

• Verify object/sub-object codes.

## Verify object/subobject codes

Finance > Tables > Asset Management Cross-Reference > Object/Subobject Codes

Verify that object/subobject codes for any assets that need to be carried over exist in the Asset Management Cross-Reference table.

If you need to add object/subobject codes to the table, the codes must exist in the Chart of Accounts.

| Tables | > Asset Managemer  | t Cross-Reference              |                    |
|--------|--------------------|--------------------------------|--------------------|
| Save   |                    |                                |                    |
| Retrie |                    | rint                           |                    |
| Delete | Object / Subobject | Object Description             | Type               |
| 1      | 6639.00            | FURNITURE & EQUIPMENT & SOFTWA | C Capital assets 🗸 |
| 1      | 6395.00            | SUPPLIES & MATERIALS-LOCALLY   | I Inventory        |
| 1      | 6399.00            | GENERAL SUPPLIES               | I Inventory        |
|        |                    |                                | + Add              |

• Extract data to Asset Management.

### **Extract data to Asset Management**

### Finance > Utilities > Extract to Asset Management

Run the Extract to Asset Management utility to extract data from Finance to Asset Management.

| Utilities > Extract to Asset Management                                                                          |                                                                                                    |
|----------------------------------------------------------------------------------------------------|----------------------------------------------------------------------------------------------------|
| Extract                                                                                                    |                                                                                                    |
| Create Asset Management Extract File from<br>O Current Period Check Transactions<br>Processed Check Transactions | Year 1<br>Acct Period: 9<br>Thru: 8<br>Fiscal Year: 1<br>Year 2<br>Acct Period: Thru: Fiscal Year: |

□ Under Create Asset Management Extract File from, select Processed Check Transactions to enable the Year fields and complete the Acct Period, Thru, and Fiscal Year fields for the accounting periods you want to capture.

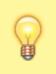

**TIP**: The value in the **Thru** field should be the month where you last posted check transactions.

### Notes:

- The Use Asset Management Cross-Reference Table option on the District Finance Options page must be selected before assets/inventory transactions can be extracted.
- The Asset Management Cross-Reference table must have object/subobject codes for all assets/inventory before assets/inventory transactions can be extracted.

□ Click **Extract**. The Asset Management Extract report is displayed. Be sure to save or print the report.

| Date Run:                  |               | Asset Man          | agement E   | xtract    |     |                  | F             | rogram: F    | IN7500  |
|----------------------------|---------------|--------------------|-------------|-----------|-----|------------------|---------------|--------------|---------|
| Cnty Dist:                 |               |                    |             |           |     |                  | F             | age: 1 of    | 3       |
| Year 1 Fiscal Year 1 Accou | nting Periods | 09 to 08           |             |           |     |                  | F             | ile ID: 1    |         |
| Year 2 Fiscal Year 1 Accou | nting Periods | 09 to 08           |             |           |     |                  |               |              |         |
| Fnd-Fnc-Obj.So-Org-Prog    | Vendor<br>Nbr | Vendor Name        | Acct<br>per | PO<br>Nbr | Тур | Invoice<br>e Nbr | Check<br>Date | Check<br>Nbr | Amount  |
| 102-13-6395-00-628-199000  |               |                    | 11          | 450036    | T   | 4472892          | 11-30-2020    | E04894       | 510.    |
| 102-21-6395-00-626-199000  |               |                    | 09          | 449684    | 1   | 1964296          | 09-30-2020    | E04754       | 1,003.2 |
| 102-53-6395-00-321-199000  |               |                    | 08          | 451872    | 1   | G035383          | 08-12-2021    | E05506       | 1,047.2 |
| 102-62-6395-00-322-199000  |               |                    | 07          | 451915    | 1   | G278310          | 07-15-2021    | E05424       | 2,018.0 |
| 102-62-6395-00-322-199000  |               |                    | 07          | 451915    | 1   | G362336          | 07-15-2021    | E05424       | 391.3   |
| 102-62-6395-00-322-199000  |               |                    | 07          | 451988    | 1   | G352932          | 07-15-2021    | E05424       | 1,647.  |
| 102 02 0205 00 222 100000  |               | LE DISSUIRE DE LOS | 00          | 451555    | 1   | 0620767          | 06 19 2021    | E05247       | 502     |

 $\Box$  Click **Process** to begin creating the file. A message is displayed indicating that the process was successful. Click **OK**.

A dialog box is displayed with the file name (e.g., FINFA\_02212022.txt) prompting you to save the file. Be sure to make note of the file name as you will need to access it during the import process.

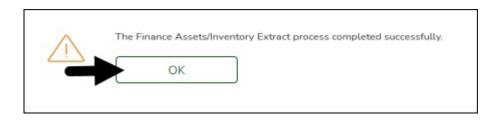

□ Click **Cancel** to return to the Extract Asset Management page.

### Asset Management

**CAUTION**: Prior to initiating end-of-year procedures, use the Asset Management > Utilities > Export by File ID page to perform an export of all current year data. **Do not** proceed until a valid export of all current year data exists.

If at any point during the export process, you need to restart, be sure to log out and back into Finance; otherwise, you may receive an error when trying to export data.

• (Optional) Verify automatic numbering.

## (Optional) Verify automatic numbering

Asset Management > Tables > District Asset Management Options

If you want ASCENDER to maintain and auto-assign the next available Inventory Item numbers when adding or importing new items, select **Automatic Item Numbering**.

| Tables > District Asset I | Aanagement Options     |  |
|---------------------------|------------------------|--|
| Save                      |                        |  |
| ASSET MANAGEMENT OPTI     | DNS                    |  |
| Retrieve                  | Print                  |  |
|                           |                        |  |
| Automatic Item Numbering  | * 🕢                    |  |
| Next Available Item Nbr   | 258                    |  |
| Use Catalog Description:  |                        |  |
| Allow Alpha Item Number   | s: 🔲                   |  |
| Current Fiscal Year:      |                        |  |
| Default Gain Code:        | P PURCHASED V          |  |
| Default Status Code:      | A ACTIVELY USED ITEM V |  |

• Import/add asset items from Finance.

### Import/add asset items from Finance

### Asset Management > Maintenance > Inventory Maintenance > Transaction Records

Use the file that you previously created in Finance on the Extract to Asset Management page to import asset items. Or, manually add asset items as needed.

| Maintenance > Inventory Maintenance                                                                                               | Asset Man |
|----------------------------------------------------------------------------------------------------|-----------|
| Save                                                                                                    |           |
| Item Nbr. Retrieve Add Directory                                                                                                  |           |
| INVENTORY RECORDS TRANSACTION RECORDS DEPRECIATION DISTRIBUTION RECORDS BOOK RECORDS MANUFACTURER INFORMATI                       | ол        |
| Delete Account Code Account Description PO Nbr Check Nbr Trans Typ Effective Date Vendor Nbr Vendor Name Amount Reason<br>No Rows |           |
| Total: 0.00       Add                                                                                                    |           |
| Duplicate Import                                                                                                    |           |

□ Click **Import** to begin the import process.

| File FINFA_Current_02212022.txt |  |
|---------------------------------|--|
| Submit Cancel                   |  |

- $\circ\,$  Click Choose File to select the file that you created from Finance.
- Click **Submit** to import the selected file. A list of assets that can be moved from Finance is displayed.

| 199-32-6299.00-041-       38386       EDUCATION SERVICE CTR REG13       C       180529       042143       0418-DISD       04-12-         199-36-6299.00-001-       38991       CECILIA MARIN       C       181728       042102       SB Game 3-       04-05-         199-36-6299.00-001-       37063       LEXINGTON INN       C       181729       042119       SB Game 3-       04-05- | Select   | Fnd-Fnc-Obj.So-Org-Prog | Vendor Nbr | Vendor Name                                | Inventory Type | Po Nbr | Check / Voucher | Invoice Nbr | Check Date | Exp |
|----------------------------------------------------------------------------------------------------|----------|-------------------------|------------|--------------------------------------------|----------------|--------|-----------------|-------------|------------|-----|
| 199-32-6299.00-041-       38386       EDUCATION SERVICE CTR REG13       C       180529       042143       0418-DISD       04-12-         199-36-6299.00-001-       38991       CECILIA MARIN       C       181728       042102       SB Game 3-       04-05-         199-36-6299.00-001-       37063       LEXINGTON INN       C       181729       042119       SB Game 3-       04-05- | <b>v</b> | 199-32-6299.00-001-     | 38386      | EDUCATION SERVICE CTR REG13                | C              | 180529 | 042143          | 0418-DISD   | 04-12-     |     |
| 199-36-6299.00-001- 37063 LEXINGTON INN C 181729 042119 SB Game 3- 04-05-                                                                                                    |          | 199-32-6299.00-041-     | 38386      | EDUCATION SERVICE CTR REG13                | С              | 180529 | 042143          | 0418-DISD   | 04-12-     | _   |
|                                                                                                    | 5        | 199-36-6299.00-001-     | 38991      | CECILIA MARIN                              | С              | 181728 | 042102          | SB Game 3-  | 04-05-     |     |
|                                                                                                    |          | 199-36-6299.00-001-     | 37063      | LEXINGTON INN                              | C              | 181729 | 042119          | SB Game 3-  | 04-05-     |     |
| Enter Date Acquired to save as: (Optional) Enter Item Description to save as:                                                                                                    |          |                         |            | Optional) Enter Item Description to save a |                |        |                 | _           |            | +   |
|                                                                                                    |          |                         |            |                                            |                |        |                 |             |            |     |

- Select the asset to extract from Finance.
- Enter the **Date Acquired to Save As** and click **OK**. The item is now displayed on the Transaction Records tab.

□ Click **Save** to save the item. Repeat this process to continue importing the additional asset

items as only one record can be imported at a time.

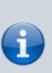

For each "C" item record that is \$5,000 and over, you must complete the required fields on the Inventory Records, Depreciation Distribution Records, and Book Record tabs. You can either import all items and then return to each record and complete the fields on the various tabs **OR** complete the fields on the various tabs as you are importing each record. Either way, be sure to click **Save** after entering all data for a record to ensure that the record is updated.

□ If you have any inventory records that were not imported, you can manually enter those items so that you will have a complete inventory for closing the year. Reference the Enter Records in Asset Management guide for additional information.

- All *C Capital Assets* must have a Transaction, Inventory, Depr Distribution, and Book Record entered.
- All *I Inventory Assets* must have the Transaction and Inventory tabs completed only.
- (Optional) Generate the Campus Room Inventory Report.

# (Optional) Generate the Campus Room Inventory Report

Asset Management > Reports > Asset Management Reports > BAM1400 - Campus Room Inventory Listing

Generate and distribute the Campus Room Inventory Reports to staff so that they can verify the location and account for the various items.

It is best practice to generate the report in May prior to the end of the school year. Employees can make changes in red ink, sign the report, and then return it to the appropriate department/person allowing them to make the necessary changes in Asset Management. Possible changes may include items moving locations or being sold, broken, or deleted.

| Date Run:  |       |             | Campus Room Inv       | ventory | Report    |              |                 | Program: BAM1400 |
|------------|-------|-------------|-----------------------|---------|-----------|--------------|-----------------|------------------|
| Cnty Dist: |       |             |                       | ISD     |           |              |                 | Page: 1 of 49    |
| Campus:    |       |             | Grouped by            | Campu   | 18        |              |                 | File ID: C       |
| Item Nbr   | Units | Catalog Nbr | Description           | Туре    | Status    | Unit Cost    | Total Unit Cost | Serial Nbr       |
| Department |       |             |                       |         |           |              |                 |                  |
| Room:      |       |             |                       |         |           |              |                 |                  |
| 000000177  | 1     | 31000       | ISCRUB 20 DLX ORB 114 | С       | A - ACTIV | 5,594.00     | 5,594.00        | 10061840000008   |
| 000000206  | 1     | 16000       | 2" HMAC PAVING        | С       | A - ACTIV | 20,381.00    | 20,381.00       |                  |
| 000000212  | 1     | 13000       | ACOUSTICAL PANELS &   | С       | A - ACTIV | 16,200.00    | 16,200.00       |                  |
| 000000215  | 1     | 17000       | NEW MHMS CIP          | С       | A - ACTIV | 2,186,415.76 | 2,186,415.76    |                  |
| 000000218  | 1     | 13000       | CANOPY                | с       | A - ACTIV | 10,000.00    | 10,000.00       |                  |
| 0000000219 | 1     | 31000       | WATER HEATER - MEN    | с       | A - ACTIV | 5,000.00     | 5,000.00        |                  |
| 0000000220 | 1     | 31000       | WATER HEATER -        | с       | A - ACTIV | 5,000.00     | 5,000.00        |                  |
| 0000000221 | 1     | 41000       | FENCING               | с       | A - ACTIV | 21,260.00    | 21,260.00       |                  |
| 000000222  | 1     | 31000       | FIRE PROTECTION       | с       | A - ACTIV | 218,779.00   | 218,779.00      |                  |
| 000000223  | 1     | 13000       | FLOORING              | С       | A - ACTIV | 267,096.00   | 267,096.00      |                  |
| 000000224  | 1     | 13000       | HVAC                  | С       | A - ACTIV | 213,000.00   | 213,000.00      |                  |
| 000000225  | 1     | 41000       | MOBILE HOME LOT PREP  | С       | A - ACTIV | 85,131.22    | 85,131.22       |                  |
| 000000226  | 1     | 13000       | ROOFING               | С       | A - ACTIV | 711,057.00   | 711,057.00      |                  |
| 000000227  | 1     | 31000       | WALL TALKERS          | с       | A - ACTIV | 5,964.00     | 5,964.00        |                  |
|            |       |             |                       | Room    | Total:    | 3,770,877.9  | 3,770,877.98    |                  |
|            |       |             | Depa                  | rtment  | Total:    | 3,770,877.9  | 3,770,877.98    |                  |

### • Update asset items.

## Update asset items

Asset Management > Maintenance > Inventory Maintenance > Inventory Records

Review the Campus Room Inventory Report to identify and make the necessary changes to asset item records.

• Mass update last inventory dates.

### Mass update last inventory dates

Asset Management > Reports > Asset Management Reports > BAM1400 - Campus Room Inventory Listing

After the annual inventory has been completed and any changes to items recorded, perform a Mass Update to update the **Last Inventory Date** on the Inventory Records tab.

| Utilities > Mass Update       |                                             | Asset Managemer                   |
|-------------------------------|---------------------------------------------|-----------------------------------|
|                               |                                             |                                   |
|                               |                                             |                                   |
| nventory Types:               |                                             |                                   |
| Capital Assets                |                                             |                                   |
| O Inventory Assets Item Nbrs: | Directory                                   |                                   |
| Both                          |                                             |                                   |
|                               |                                             |                                   |
| VENTORY BOOK                  |                                             | T                                 |
|                               |                                             |                                   |
| $\frown$                      |                                             | Execute                           |
| Change Last Inventory Date    | Last Inventory Date:<br>From                |                                   |
| Change Status Code            | Status: A ACTIVELY USED ITEM 🗸              | A ACTIVELY USED ITEM 🗸            |
| Change Catalog Nbr            | Catalog<br>Nbr: 10000 BLDG - ADMINISTRATION | V [10000 BLDG - ADMINISTRATION V] |
| Change Campus                 | Campus: 001 - 001 School V                  | 001 001 School                    |
| Change Department             |                                             | 001 001 School                    |
| Change Room Nbr               | Room:                                       |                                   |
| Change Condition Code         | Condition:                                  | E EXCELLENT V                     |
| Change Gain Code              | Gain: B BOND FUNDS V                        |                                   |
| Change Insurance Code         |                                             |                                   |
| U                             | Insurance:                                  | ODI AMERICAN GUARANTEE INS CO V   |
|                               |                                             |                                   |
|                               |                                             |                                   |
|                               | Process                                     | Cancel                            |
|                               |                                             |                                   |
| 1 1                           | First 🔺 🕨 Last                              |                                   |

Mass Update Inventory Record Preview

Code

08-31-20 DISPOS 31000

08-31-20 DISPOS 20000

Last Inven Status

Date

ISD

Catalog

Nbr

# **Depreciation Calculations and EOY Reports**

Description

0000000002 SPECTRUM MD 7120 FB SCOREBOARD

0000000003 1997 FORD 71 PASS BUS #27

### Asset Management

Date Run:

Cnty Dist:

Inventory

Number

End of Report

• Generate the Status Report.

### **Generate the Status Report**

### Asset Management > Reports > Asset Management Reports > BAM1050 - Status Report

Generate the report to review any asset items that were sold, deleted, or entered in error. All items entered in error, for sale, or to be deleted must have a status code change on the Asset Management > Maintenance > Inventory Maintenance > Inventory Records tab to reflect their

Page: 1 of

File ID: C

Room

Nbr

FBFIELD

BUSBARN

Dept

MAINT

TRANS

Campus

001

999

1

Code Code Code

P

Ρ

Ins

Cond Gain

G

G

### status.

| Reports > Asset Management Reports > S           Preview         PDF                                                                                                    | CSV Clear Options                                                                                                    |    |                         |                       | ✓ Asset Mana                                                    | gement |
|----------------------------------------------------------------------------------------------------|----------------------------------------------------------------------------------------------------|----|-------------------------|-----------------------|-----------------------------------------------------------------|--------|
| Asset Management Reports E<br>BAM1000 - File Report Detail<br>BAM1050 - Status Report<br>BAM1100 - Auditor Analysis Report<br>BAM1100 - Capital Assets/Inventory Listing<br>BAM1200 - Insurance Value Report<br>BAM1200 - Candito Incode Listing<br>BAM1300 - Condition Code Listing<br>BAM1300 - Condition Code Listing<br>BAM1300 - Cangus Room Inventory Listing<br>BAM1400 - Inventory Audit File Listing<br>BAM1500 - Transaction Audit File Listing<br>BAM1500 - Checked Out Inventory File Listing<br>BAM1600 - Checked Out Inventory File Listing<br>BAM1600 - Checked Out Inventory File Listing<br>BAM1600 - Checked Out Inventory File Listing | AM1050 - Status Report  Parameter Description  Page Break by Campus? (Y/N)  Select Status Code(s), or blank for ALL  Select Campus(es), or blank for ALL  Select Department(s), or blank for ALL  Select Room Nbr(s), or blank for ALL  Select Item Nbr(s), or blank for ALL | v. | Status Codes<br>Search: | Status<br>A<br>D<br>O | Description<br>ACTIVELY USED ITEM<br>DISPOSED<br>OUT OF SERVICE |        |
|                                                                                                    | From Acquired Date (MMDDYYYY), or blank for ALL                                                                                                    |    |                         | s<br>x                | SALVAGED<br>REMOVE<br>OK Car                                    | ncel   |

Use the status codes created for your LEA that reflect an action to remove the item from the inventory when the EOY process is performed.

Auditors want to see this report. Print and save the report.

|                 |                           | 165-41-6395.00-202-499000 | TAGGED INVENTORY IT | EMS            | .00    |
|-----------------|---------------------------|---------------------------|---------------------|----------------|--------|
| Vendor Nbr      | Vendor Name               | Fnd-Fnc-Obj.So-Org-Prog   | Account Description |                | Amount |
| Serial Nbr:     | 10683                     | Model:                    |                     |                |        |
| Catalog Nbr:    |                           | Make:                     |                     | Disposal Date: |        |
| Acquired Date:  | 01-24-2014                | Manufacturer:             |                     | Total Cost:    | 305.72 |
| Item Nbr:       | 0000007233                | Description: headset      |                     |                |        |
| Room Nbr: 26    | 606                       |                           |                     |                |        |
| 00062           | LAKEHILLS CONSULTING L.P. | 161-13-6395.00-606-699000 | Sec. 1              |                | 500.26 |
| Vendor Nbr      | Vendor Name               | Fnd-Fnc-Obj.So-Org-Prog   | Account Description |                | Amount |
| Serial Nbr:     | CNBJK23126                | Model:                    |                     |                |        |
| Catalog Nbr:    |                           | Make:                     |                     | Disposal Date: |        |
| Acquired Date:  |                           | Manufacturer:             |                     | Total Cost:    | 500.20 |
| Item Nbr:       | 0000006196                | Description: HP LASER J   | ET 1320N PRINTER    |                |        |
| Room Nbr: 26    | 605                       |                           |                     |                |        |
| 09778           | TIGERDIRECT               | 167-62-6399.00-219-299602 |                     | 0.6 R)         | 424.99 |
| Vendor Nbr      | Vendor Name               | Fnd-Fnc-Obj.So-Org-Prog   | Account Description |                | Amount |
| Serial Nbr:     | 1LY9183300397             | Model:                    |                     |                |        |
| Catalog Nbr:    |                           | Make:                     |                     | Disposal Date: |        |
| Acquired Date:  | 06-08-2012                | Manufacturer:             |                     | Total Cost:    | 424.99 |
| Item Nbr:       | 0000007053                | Description: NET GEAR S   | SWITCH              |                |        |
| Room Nbr: 15    | ST FLOO                   |                           |                     |                |        |
| Department:     |                           |                           |                     |                |        |
| Campus:         |                           |                           |                     |                |        |
| Status Code: D  | - DISPOSED                |                           |                     |                |        |
| From Acquired D | ate – Thru –              |                           |                     | File ID: C     |        |
| Cnty Dist:      |                           |                           |                     | Page: 1        | of 20  |
| Date Run:       |                           | Status Report             |                     | Program:       |        |

### • Enter sale information for capital assets.

# Enter sale information for capital assets

### Asset Management > Maintenance > Inventory Maintenance > Inventory Records

Verify that the required information is entered for the sale of any capital assets. The **Sale Price**, **Date**, and **Sold To** information is required for the sale of "C" items. You can enter this information on the Inventory Records tab OR on the Asset Management > Maintenance > Sale/Disposal of Capital Asset page.

| A Maintenance > Inventory Maintenance                                        | ✓ Asset Manageme                                         |
|------------------------------------------------------------------------------|----------------------------------------------------------|
| Save                                                                         |                                                          |
|                                                                              |                                                          |
| Item Nbr: 000000006 Retrieve Add Directory                                   | Documents                                                |
| INVENTORY RECORDS TRANSACTION RECORDS DEPRECIATION DISTRIBUTION RECORDS      | BOOK RECORDS MANUFACTURER INFORMATION                    |
|                                                                              |                                                          |
| Item Nbr: 000000006                                                          | Description: ELITE ATH POLE VAULT PIT W/PADS & STANDARDS |
| Catalog Nbr: 31000 EQUIPMENT - OTHER V Vendor Nbr: 000000                    | Serial Nbr:                                              |
| Vendor Nbr: 00000<br>Inventory Type: C Capital assets V                      | Campus:                                                  |
| Status: A ACTIVELY USED ITEM V                                               | Local Use1:                                              |
| Department: ATHLET                                                           | Local Use2: 0.00                                         |
| Room Nbr: FBFIELD                                                            | Local Use3: 0.00                                         |
| Gain Code: PPURCHASED V                                                      | Number of Units: 1                                       |
| From Year: 2000                                                              | Unit Cost: 8,763.90                                      |
| To Year: 2010                                                                | Total Cost: 8,763.90                                     |
| Condition: G GOOD V                                                          | Insurance Code:                                          |
| Acquired Date: 08-31-2000                                                    | Insurance Value: 0.00 Sale Price: 0.00                   |
| Last Inven Date: 00-00-0000 Disposal Date: 00-00-0000                        | Expense of Sale:                                         |
| Estimated Life: 0.00                                                         | Primary Inven Nbr:                                       |
| Sold To:                                                                     | On Loan To:                                              |
| Dt Last Update: 02-27-2002                                                   |                                                          |
|                                                                              |                                                          |
| A Maintenance > Sale/Disposal of Capital Asset                               | ✓ Asset Mar                                              |
|                                                                              |                                                          |
| Save                                                                         |                                                          |
| Item Nbr: 000000006 Retrieve Directory                                       |                                                          |
|                                                                              |                                                          |
| SALE / DISPOSAL                                                              |                                                          |
| Item Nbr: 000000006 Description: ELITE ATH POLE VAULT PIT W/PADS & STANDARDS |                                                          |
|                                                                              |                                                          |
| Current Status: 🛛 A ACTIVELY USED ITEM 🗸                                     |                                                          |
| Date Disposed:                                                               |                                                          |
| Sale Price: .00                                                              |                                                          |
| Expense Of Sale: .00                                                         |                                                          |
| Sold To:                                                                     |                                                          |
|                                                                              |                                                          |

 Generate the Capital Assets/Inventory Listing, Auditor Analysis, and Property Class Listing Reports.

# Generate the Capital Assets/Inventory Listing, Auditor Analysis, and Property Class Listing Reports

Generate the following reports to verify data and balance totals for the year. The report totals should match.

Asset Management > Reports > Asset Management Reports > BAM1100 - Auditor Analysis Report

The ending balances should match the Auditor's totals. Always Print the Error Report with the Auditor's Analysis to review issues. Verify these items are coded correctly, if so, the errors are OK.

| Reports > Asset Management Reports > Auditor Analysis<br>Report                                                                                                    | <b>~</b> A       | sset Management 🚦 |  |
|----------------------------------------------------------------------------------------------------|------------------|-------------------|--|
| Preview PDF CSV                                                                                                    | Clear Options    |                   |  |
| BAM1100 - Auditor Analysis Heport         Print Error Listing           BAM1150 - Capital Assets/Inventory Listing         Print Error Listing           BAM1200 - Insurance Value Report         BAM1200 - Insurance Value Report           BAM1250 - Gain Code Listing         From Date (MM           BAM1300 - Condition Code Listing         From Date (MM | eter Description | Value             |  |

| Date Run:<br>Cnty Dist: |                                   | Audit<br>From 09    | or Analysis Report    |                |                          | m:BAM1100<br>1 of 1<br>:C |
|-------------------------|-----------------------------------|---------------------|-----------------------|----------------|--------------------------|---------------------------|
| Property<br>Class       | Description                       | Beg Book<br>Balance | Additions<br>for Year | New<br>Balance | Less Sold/<br>Dismantled | Ending<br>Balance         |
| BLDG                    | BUILDING IMPROV-STRUCTURAL        | 15,646.00           | 27,422.00             | 43,068.00      | .00                      | 43,068.00                 |
| BUILDINGS               | BUILDINGS                         | 4,368,892.00        | .00                   | 4,368,892.00   | .00                      | 4,368,892.00              |
| F&EQ-C.                 | FURN&EQUIP-CAP.LEASE              | 5,620.10            | .00                   | 5,620.10       | .00                      | 5,620.10                  |
| F&EQ>5000               | FURN & EQUIP >\$5,000(LAWN, TEACH | 1,073,434.30        | 10,800.00             | 1,084,234.30   | 33,575.00                | 1,050,659.30              |
| TECH                    | TECH EQUIP (COMP.SERV,COPIERS)    | 612,170.39          | 37,674.10             | 649,844,49     | 92,106.00                | 557,738,49                |
| VEH>5,000               | VEHICLES > \$5,000                | 33,077.31           | .00                   | 33,077.31      | .00                      | 33,077.31                 |
|                         | Grand Totals:                     | 6,108,840.10        | + 75,896.10           | = 6,184,736.20 | - 125,681.00 =           | 6,059,055.20              |

Asset Management > Reports > Asset Management Reports > BAM1150 - Capital Assets/Inventory Listing

| Preview PDF                                                                   | CSV Clear Options                                             |       |     |
|-------------------------------------------------------------------------------|---------------------------------------------------------------|-------|-----|
| Management Reports<br>41000 - File Report Detail                              | 3AM1150 - Capital Assets/Inventory Listing                    |       |     |
| 11050 - Status Report<br>11100 - Auditor Analysis Report                      | Parameter Description                                         | Value |     |
| 41150 - Capital Assets/Inventory Listing<br>41200 - Insurance Value Report    | Sort by Item Nbr (I), Campus, Department and Room (C)         | 1     |     |
| 11250 - Gain Code Listing<br>11300 - Condition Code Listing                   | Print Disposed Items only? (Y/N)                              | N     |     |
| 11350 - Asset Import Report                                                   | Include Maintenance Transactions? (Y/N)                       | Y     |     |
| 11400 - Campus Room Inventory Listing<br>11450 - Inventory Audit File Listing | Page Break by Campus? (Y/N) (Required when sorting by Campus) |       |     |
| 41500 - Transaction Audit File Listing<br>41550 - Book Audit File Listing     | Select Capital Assets (C), Inventory (I), or blank for ALL    | C     |     |
| 11600 - Checked Out Inventory File Listing<br>11650 - Property Class Listing  | Select Campus(es), or blank for ALL                           |       |     |
|                                                                               | Select Department(s), or blank for ALL                        |       | : ( |
|                                                                               | Select Room Nbr(s), or blank for ALL                          |       |     |
|                                                                               | From Acquired Date (MMDDYYYY), or blank for ALL               |       |     |
|                                                                               | To Acquired Date (MMDDYYYY), or blank for ALL                 |       |     |
|                                                                               | Select Item Nbr(s), or blank for ALL                          |       | : ( |
|                                                                               |                                                               |       |     |

| Date Run:<br>Cnty Dist: | Inventory of Assets/Inventory Items |              | Program: BAM1150<br>Page: 12 of 12 |
|-------------------------|-------------------------------------|--------------|------------------------------------|
| From Acquired Date Thru | Capital Asso                        | et Items     | File ID: C                         |
|                         | Grand Cost                          | 6,184,736.20 |                                    |
| End of Report           |                                     |              |                                    |

# Asset Management > Reports > Asset Management Reports > BAM1650 - Property Class Listing

The Grand Total should match the above reports.

| Reports > Asset Management Reports > Pr<br>Listing                               | eports > Asset Management Reports > Property Class  Asset Asset |       |  |  |
|----------------------------------------------------------------------------------|-----------------------------------------------------------------|-------|--|--|
| Preview PDF                                                                      | CSV Clear Options                                               |       |  |  |
| BAM1000 - File Report Detail                                                     | AM1650 - Property Class Listing                                 |       |  |  |
| BAM1050 - Status Report<br>BAM1100 - Auditor Analysis Report                     | Parameter Description                                           | Value |  |  |
| BAM1150 - Capital Assets/Inventory Listing<br>BAM1200 - Insurance Value Report   | Sort by Property Class (P), Item Nbr (I)                        | P     |  |  |
| BAM1250 - Gain Code Listing<br>BAM1300 - Condition Code Listing                  | Include Disposed Items? (Y/N)                                   | Y     |  |  |
| BAM1350 - Asset Import Report<br>BAM1400 - Campus Room Inventory Listing         | Select Property Class(es), or blank for ALL                     |       |  |  |
| BAM1450 - Inventory Audit File Listing                                           | Select Item Nbr(s), or blank for ALL                            |       |  |  |
| BAM1500 - Transaction Audit File Listing<br>BAM1550 - Book Audit File Listing    | From Date In Service (MMDDYYYY), or blank for ALL               |       |  |  |
| BAM1600 - Checked Out Inventory File Listing<br>BAM1650 - Property Class Listing | To Date In Service (MMDDYYYY), or blank for ALL                 |       |  |  |
|                                                                                  |                                                                 |       |  |  |
|                                                                                  |                                                                 |       |  |  |

| Date Run:<br>Cnty Dist:<br>From Date In Service | Thru        |            |                    | Propert         | ty Class Listing     |                  | Pa                  | ogram:BAM165<br>age:7 of7<br>leID:C | 60         |
|-------------------------------------------------|-------------|------------|--------------------|-----------------|----------------------|------------------|---------------------|-------------------------------------|------------|
| Property: VEHICLES >                            | \$5,000     |            | Class: VEH>        | 5,000           | Method: SL           | Convention: FM   | Recovery<br>Period: | 5.00                                |            |
| Item Nbr                                        | Item Descri | iption     | Date in<br>Service | Unalloc<br>Fund | Depreciation<br>Cost | Salvage<br>Value | Adjusted<br>Value   | Gain/Loss                           | Bus<br>Pct |
| Property Class                                  | Method      | Convention | Recovery           | Period          | Sta                  | tus              |                     |                                     |            |
| 0000006897 BAD BOYZ                             | LAWN TRAC   | TOR        | 06-09-2010         | N               | 5,081.99             | .00              | 5,081.99            | .00                                 | .00        |
| VEH>5,000                                       | SL          | FM         |                    | 5.001           | R - DISPOSED         |                  |                     |                                     |            |
| 0000008043 2011 Dodg                            | e Ram Truck |            | 03-31-2012         | N               | 27,995.32            | .00              | 27,995.32           | .00                                 | .00        |
| VEH>5,000                                       | SL          | FM         |                    | 10.00/          | A - ACTIVELY USE     | DITEM            |                     |                                     |            |
|                                                 |             |            | Totals             |                 | 33,077.31            | .00              | 33,077.31           | .00                                 |            |
|                                                 |             |            |                    |                 | 6.184.736.20         | .00              |                     | .00                                 |            |

### • If report totals match, perform depreciation calculations.

# If report totals match, perform depreciation calculations

### Asset Management > Depreciation > Depreciation Calculations > Calculations

If the Capital Asset Listing, Auditor's Analysis, and Property Class reports are correct/balanced and you have reviewed the Requirements for Depreciation Calculations Checklist, perform your depreciation calculations for the year.

| Depreciation > Depreciation Calculations                           |                    |            |                                             | ✓ Asset     |
|--------------------------------------------------------------------|--------------------|------------|---------------------------------------------|-------------|
|                                                                    |                    |            |                                             |             |
| LCULATIONS CALCULATION REPORTS                                     |                    |            |                                             |             |
|                                                                    |                    |            |                                             |             |
| te range for current FY calculations: From Month/Year: 09-2        | 0XX To Month/Year: | 08-20XX    | Retrieve Calculate                          |             |
|                                                                    | $\leq$             |            |                                             |             |
| Recalculate all prior years of depreciation. (Also includes curren | nt FY.             |            |                                             |             |
|                                                                    |                    | 1          |                                             |             |
| Select Item Nbr Description Dt Disposed                            | Select             | Item Nbr   | Description                                 | Dt Disposed |
| No Rows                                                            |                    | 0000000006 | ELITE ATH POLE VAULT PIT W/PADS & STANDARDS |             |
|                                                                    |                    | 0000000007 | PLAYGROUND SLAB                             |             |
|                                                                    |                    | 800000000  | PLAYGROUND EQUIPMENT                        |             |
|                                                                    |                    | 0000000009 | PLAYGROUND EQUIPMENT                        |             |
|                                                                    |                    | 0000000014 | 1997 FORD 71 PASS BUS #28                   |             |
|                                                                    |                    | 0000000018 | 1998 BLUEBIRD 25 PASS BUS #30 (SP. ED.)     |             |
|                                                                    |                    | 0000000020 | 1999 THOMAS7.2DIESEL71 PASS BUS#32 (ROUTE)  |             |
|                                                                    | $\rightarrow$ 0    | 0000000022 | 2000 CHEV EXPR 12 PASS VAN #34              |             |
| F                                                                  |                    | 0000000029 | 1990 CHEV DIESEL 71 PASS BUS #21            |             |
|                                                                    | ⇒_/ □              | 0000000042 | PA SYSTEM IN OLD HS OFFICE                  |             |
|                                                                    |                    | 0000000044 | BAND HALL DRESSING ROOMS/OLD GYM            |             |
|                                                                    |                    | 0000000047 | MIDDLE SCHOOL MAIN BUILDING                 |             |
| <                                                                  |                    | 0000000048 | MIDDLE SCHOOL SCIENCE LAB                   |             |
|                                                                    |                    | 0000000049 | PORTABLE CLASSROOMS(2)GRANT BLDG            |             |
|                                                                    |                    | 0000000050 | MIDDLE SCH SAC BUILDING                     |             |
|                                                                    |                    | 0000000051 | STORAGE BUILDING(NEXT TO SAC BLDG)          |             |
|                                                                    |                    | 0000000054 | HS AG CLASS AND LAB BLDG                    |             |
|                                                                    |                    | 0000000057 | HS SCIENCE LAB BUILDING                     |             |
|                                                                    |                    | 0000000059 | HS WEIGHT ROOM/BUS BARN                     |             |
|                                                                    |                    | 000000062  | ATHLETIC TRACK FIELD                        |             |
|                                                                    |                    |            |                                             |             |

Use the arrow buttons to move inventory items to the right side of the page.

□ Click **Calculate** to calculate the depreciation of all selected inventory numbers. A message is displayed prompting you to create a backup.

| 0  | Would you like to create | a system backup? A Backup is highly recommended | <u>s.</u> |
|----|--------------------------|-------------------------------------------------|-----------|
| Ø. | Yes                      | No                                              |           |
|    |                          |                                                 |           |

□ Click **Yes**. A pop-up window is displayed with the export file name.

| ile ID: C              |                       |  |
|------------------------|-----------------------|--|
|                        |                       |  |
| Export File Name: db00 | 1904_03042022_bam.rsf |  |
|                        |                       |  |
|                        |                       |  |
|                        |                       |  |
|                        |                       |  |
| Execute                | Cancel                |  |
| Execute                | Cancel                |  |
| Execute                | Cancel                |  |

□ Click **Execute**. A pop-window is displayed prompting you for a password for the archive.

|    |        | _ |  |
|----|--------|---|--|
| OK | Cancel |   |  |

 $\Box$  Enter the password and click **OK**. Continue the process to save the file in the appropriate location.

□ Print the report and verify that the new items are listed for depreciation calculations **before** you process. Other Depreciation Reports are listed in Reports menu.

□ Select **Recalculate all prior years of depreciation (Also includes current FY.)** check box to recalculate the depreciation of the selected assets for all years in service. If not selected, then the depreciation is only calculated for the current fiscal year.

If necessary, you can run the depreciation calculations screen multiple times. For example, if you added an item that should have been depreciated in a previous year, you can select the recalculate option and it will retro process calculations. Be sure to keep your auditors informed about which items are involved.

If you receive an error report when you calculate the depreciations, review the report and reconcile any issues prior to continuing this process.

|                         | First 🔺                                         | kast.                                        |
|-------------------------|-------------------------------------------------|----------------------------------------------|
| Date Run:<br>Cnty Dist: | Depreciation Pre-Calculation I                  | Error Report<br>Page: 1 of 1<br>File ID: C   |
| Inven Nbr               | Description                                     | Error Message                                |
| 0000000048              | MIDDLE SCHOOL SCIENCE LAB                       | No distribution records exist for this item. |
| 0000000049              | PORTABLE CLASSROOMS(2)GRANT BLDG                | No distribution records exist for this item. |
| 0000000051              | STORAGE BUILDING(NEXT TO SAC BLDG)              | No distribution records exist for this item. |
| 0000000057              | HS SCIENCE LAB BUILDING                         | No distribution records exist for this item. |
| 000000062               | ATHLETIC TRACK FIELD                            | No distribution records exist for this item. |
| 000000067               | CINDER BLOCK STORAGE BLDG/BEHIND CENTRAL OFFICE | No distribution records exist for this item. |
| End of Repor            |                                                 |                                              |

□ Click **Continue**. The Depreciation Calculation Item Summary Report is displayed.

| 1                       |                            |      |            |            |            | First | ▲ ▶ Last   |             |             |            |            |
|-------------------------|----------------------------|------|------------|------------|------------|-------|------------|-------------|-------------|------------|------------|
| Date Run:<br>Cnty Dist: |                            |      |            |            |            |       |            |             |             |            |            |
| Inven Nbr               | Description                | CV   | Depr<br>Yr | Curr<br>Pd | Rec<br>Per |       | Cost       | Prev Deprec | Curr Deprec | Accum Depr | Book Value |
| 0000000048              | MIDDLE SCHOOL SCIENCE LAB  | FM * | 2018       | 22         | 25         | 12    | 257,502.00 | 216,301.68  | 10,300.08   | 226,601.76 | 30,900.24  |
| 0000000049              | PORTABLE CLASSROOMS(2)GR   | FM * | 2018       | 20         | 25         | 12    | 47,099.00  | 35,795.24   | 1,883.96    | 37,679.20  | 9,419.80   |
| 0000000051              | STORAGE BUILDING(NEXT TO S | FM * | 2018       | 23         | 25         | 12    | 3,000.00   | 2,640.00    | 120.00      | 2,760.00   | 240.00     |
| 0000000057              | HS SCIENCE LAB BUILDING    | EM - | 2018       | 24         | 25         | 12    | 435.842.00 | 400,974.64  | 17,433.68   | 418,408,32 | 17,433.68  |

□ Click **Process** to continue.

• If requested by auditor, generate the Depreciation Detail Schedule report.

# If requested by auditor, generate the Depreciation Detail Schedule report

Asset Management > Depreciation > Depreciation Calculations > Calculation Reports

| Depreciation > Depreciation (    | Calculations |  |  |
|----------------------------------|--------------|--|--|
|                                  |              |  |  |
| CULATIONS CALCULATIO             | N REPORTS    |  |  |
| Depreciation Calculation Reports |              |  |  |
| 21 2                             | GenRpt       |  |  |
| Report                           | Geniepe      |  |  |

□ Select **Gen Rpt** to generate the Depreciation Detail Schedule report. Click **Generate Reports**.

| Date Run:<br>Cnty Dist:<br>Year 2021 |                     |                              | Dep         | By Item Nur               |                             |                           | Program: BAM2000<br>Page: 1 of 2<br>File ID: C |                           |  |
|--------------------------------------|---------------------|------------------------------|-------------|---------------------------|-----------------------------|---------------------------|------------------------------------------------|---------------------------|--|
| Item Nbr                             |                     | Description<br>roperty Class | CV<br>R Per | Dt in Serv<br>Dt Disposed | Deprec Cost<br>Basis Adjust | Prev Deprec<br>Sale Price | Curr Deprec<br>Exp of Sale                     | Accum Deprec<br>Gain/Loss |  |
| 0000007135                           | JOHN DEERE G        | ATOR                         | FM          | 11-21-2013                | 6,108.00                    | 5,962.56                  | 145.44                                         | 6,108.00                  |  |
|                                      | F&EQ>5000 FUR       | N & EQUIP >\$5,000(LAWN      | 7.00        |                           | 6,108.00                    | .00                       | .00                                            | .00                       |  |
| XXX-51-XXXX                          | CXX-XXX-1XXXXX      | Account Code not in Finan    | ce          |                           |                             |                           | 145.44                                         |                           |  |
|                                      |                     | Account Code Totals          |             |                           |                             |                           | 145.44                                         |                           |  |
| 0000007535                           | wall of honor plag  | ues on wood                  | FM          | 04-25-2017                | 15,646.00                   | 1,781.90                  | 521.53                                         | 2,303.43                  |  |
|                                      | BLDG IMPRO BU       | ILDING IMPROV-               | 30.00       |                           | 15,646.00                   | .00                       | .00                                            | .00                       |  |
| 161-62-6629.                         | 00-211-199E47       | Account Code not in Finan    | ce          |                           |                             |                           | 521.53                                         |                           |  |
|                                      |                     | Account Code Totals          |             |                           |                             |                           | 521.53                                         |                           |  |
| 0000007608                           | server for 2nd floo | r                            | FM          | 10-05-2017                | 5,400.00                    | 5,250.00                  | 150.00                                         | 5,400.00                  |  |
|                                      | TECH COLID TO       | LI EOLIID (COMD SEDV         | 2 00 0      |                           | 5 400 00                    | 00                        | 00                                             | 00                        |  |

• Run the Historical Depreciation Schedule Inquiry

# **Run the Historical Depreciation Schedule Inquiry**

Asset Management > Depreciation > Historical Depreciation Schedule Inquiry

Use this inquiry as an easy way to view when depreciation started and what years have been calculated.

| ISTORICAL   | DEPREC    | CIATION S | CHEDULE INQ | UIRY                     |                      |                          |            |  |  |
|-------------|-----------|-----------|-------------|--------------------------|----------------------|--------------------------|------------|--|--|
| Book Ty     | p:        | GP        |             |                          |                      |                          |            |  |  |
| Date In     | Service:  | 09-01-1   | 997 Red     | overy Period: 2          | 25.00                | Deprec Cost:             | 202,888.00 |  |  |
| Date Di     | sposed:   | 00-00-0   | 000 Pro     | perty Class: 8           | BUILDINGS            | Salvage Value:           | .00        |  |  |
| Unalloc     | ated:     | N         | Me          | thod:                    | SL.                  | Basis Adjust:            | 202,888.00 |  |  |
| Bus Pct     |           | .000      | Cor         | wention:                 | M                    | Gain Loss:               | .00        |  |  |
|             |           |           |             |                          |                      |                          |            |  |  |
| Depreciatio | n         |           |             |                          |                      |                          |            |  |  |
| Detail      | Year      | Period    | Nbr Months  | Prev Deprec              | Curr Deprec          | Accum Deprec             |            |  |  |
| Q           | 1998      | 1         | 12          | .00                      | 8,115.52             | 8,115.52                 |            |  |  |
| Q           | 1999      | 2         | 12          | 8,115.52                 | 8,115.52             | 16,231.04                |            |  |  |
| Q           | 2000      | 3         | 12          | 16,231.04                | 8,115.52             | 24,346.56                |            |  |  |
| Q           | 2001      | 4         | 12          | 24,346.56                | 8,115.52             | 32,462.08                |            |  |  |
| Q           | 2002      | 5         | 12          | 32,462.08                | 8,115.52             | 40,577.60                |            |  |  |
| Q           | 2003      | 6         | 12          | 40,577.60                | 8,115.52             | 48,693.12                |            |  |  |
| Q           | 2004      | 7         | 12          | 48,693.12                | 8,115.52             | 56,808.64                |            |  |  |
| Q           | 2005      | 8         | 12          | 56,808.64                | 8,115.52             | 64,924.16                |            |  |  |
|             | 2006      | 9         | 12          | 64,924.16                | 8,115.52             | 73,039.68                |            |  |  |
| Q           | 2007      | 10        | 12          | 73,039.68                | 8,115.52             | 81,155.20                |            |  |  |
| Q           | 2008      | 11        | 12          | 81,155.20                | 8,115.52             | 89,270.72                |            |  |  |
| 0           | 2009      | 12        | 12          | 89,270.72                | 8,115.52             | 97,386.24                |            |  |  |
| 0           | 2010      | 13        | 12          | 97,386.24                | 8,115.52             | 105,501.76               |            |  |  |
| 0           | 2011      | 14        | 12          | 105,501.76               | 8,115.52             | 113,617.28               |            |  |  |
| 0           | 2012      | 15<br>16  | 12          | 113,617.28<br>121,732.80 | 8,115.52<br>8,115.52 | 121,732.80<br>129,848.32 |            |  |  |
| Q           | 2013      | 16        | 12          | 121,732.80               | 8,115.52             | 129,848.32               |            |  |  |
| õ           | 2014      | 17        | 12          | 137,963.84               | 8,115.52             | 146,079.36               |            |  |  |
| õ           | 2016      | 19        | 12          | 146,079.36               | 8,115.52             | 154,194.88               |            |  |  |
| õ           | 2017      | 20        | 12          | 154.194.88               | 8.115.52             | 162,310,40               |            |  |  |
| ~           | 0.000.004 | (787)     | 1000        |                          |                      | Control of the second    |            |  |  |
|             |           |           |             |                          |                      |                          |            |  |  |
|             |           |           |             |                          |                      |                          |            |  |  |
|             |           |           |             |                          |                      |                          |            |  |  |

# **Prepare for New Year Processing**

### **Asset Management**

• Verify current and next fiscal years exist in fiscal year table.

# Verify current and next fiscal years exist in fiscal year table

Asset Management > Tables > Fiscal Year

Verify that the current fiscal year and the next fiscal year are listed.

| Tables : | Fiscal Year   |            |           |          |         |  |  |  | ✓ Ass |
|----------|---------------|------------|-----------|----------|---------|--|--|--|-------|
| Save     |               |            |           |          |         |  |  |  |       |
|          |               |            |           |          |         |  |  |  |       |
| SCAL YEA | R             |            |           |          |         |  |  |  |       |
| Retri    | eve           | Print      |           |          |         |  |  |  |       |
|          |               |            |           |          |         |  |  |  |       |
| Delete   | Fiscal Year   | From Month | From Year | To Month | To Year |  |  |  |       |
|          | 2010          | 09         | 2009      | 08       | 2010    |  |  |  |       |
| 1        | 2011          | 09         | 2010      | 08       | 2011    |  |  |  |       |
|          | 2012          | 09         | 2011      | 08       | 2012    |  |  |  |       |
|          | 2013          | 09         | 2012      | 08       | 2013    |  |  |  |       |
|          | 2014          | 09         | 2013      | 08       | 2014    |  |  |  |       |
|          | 2015          | 09         | 2014      | 08       | 2015    |  |  |  |       |
|          | 2016          | 09         | 2015      | 08       | 2016    |  |  |  |       |
|          | 2017          | 09         | 2016      | 08       | 2017    |  |  |  |       |
| 1        | 2018          | 09         | 2017      | 08       | 2018    |  |  |  |       |
|          | 2019          | 09         | 2018      | 08       | 2019    |  |  |  |       |
|          | 2020          | 09         | 2019      | 08       | 2020    |  |  |  |       |
|          |               |            |           |          | 0.44    |  |  |  |       |
| rst      | ] [4 ♥] / 4 [ | Last       |           |          | Add ①   |  |  |  |       |

• Copy current file ID (C) to new file ID for historical purposes.

# Copy current file ID (C) to new file ID for historical purposes

### Asset Management > Utilities > Copy Current to New File ID

Copy the current file ID (C) data into the new historical file ID. This process allows you to copy data that currently exists in file ID C to a new file ID, which will serve as your prior year historical file.

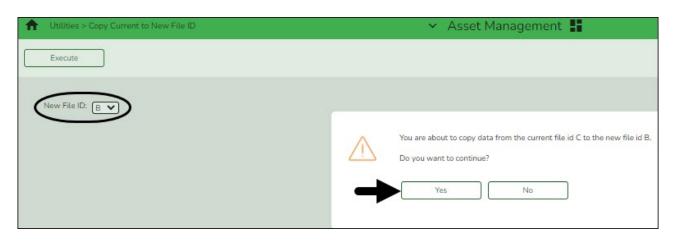

If you need to update any information, you must log on to the new file ID through the Change File ID function and manually make the modifications.

**Note**: Changes made in one file ID do not update in the other file ID.

After copying data to the historical ID, you can begin making changes as needed to your new current file ID.

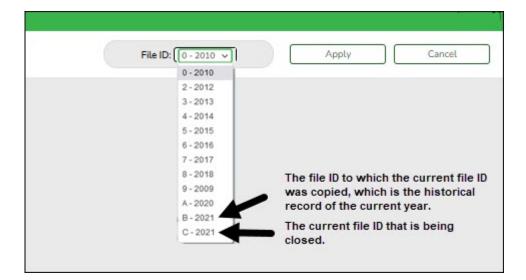

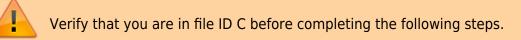

• Roll over depreciation distribution funds.

# Roll over depreciation distribution funds

### Asset Management > Utilities > Fiscal Year Processing > Depreciation Distribution Fund Rollover

This utility allows you to create new depreciation distribution records and update the fiscal year of the general ledger account codes in the depreciation distribution records. Capital asset records that are selected must meet the following criteria:

- $\circ\,$  They must exist in the current logged-on file ID.
- $\circ\,$  They must exist in the current fiscal year, as compared to the Asset Management Options table.
- They must not have been fully depreciated.
- They must not have been disposed of.

| = | tilities > Fiscal Year Pi                    | ocessing > Depreciation Distribution Fund Rollover                                                                                          |
|---|----------------------------------------------|----------------------------------------------------------------------------------------------------|
|   |                                              | Execute                                                                                                    |
|   | ELEVATING TECHNOLOGY SOLUTION                | Enter New Fiscal Year: 20XX                                                                                                    |
| ■ | Tables                                       | This value will replace the fiscal year in the Asset Management Options in addition to inserting the new depreciation distribution records. |
| Ş | Maintenance                                  | *                                                                                                    |
|   | Depreciation                                 | ✓                                                                                                    |
| 6 | Inquiry                                      | ✓                                                                                                    |
|   |                                              | <u>^</u>                                                                                                    |
|   | Export Asset Management<br>Tables            |                                                                                                    |
|   | Import Asset Management<br>Tables            |                                                                                                    |
|   | Mass Update                                  |                                                                                                    |
|   | Mass Change Inventory<br>Number              |                                                                                                    |
|   | Copy Current to New File ID                  |                                                                                                    |
|   | Mass Change Account Codes                    |                                                                                                    |
|   | Merge Asset Management<br>Text File          |                                                                                                    |
|   | Export by File ID                            |                                                                                                    |
|   | Delete by File ID                            |                                                                                                    |
|   |                                              |                                                                                                    |
|   | Depreciation Distribution 1<br>Fund Rollover |                                                                                                    |
|   | Mass Delete 2                                |                                                                                                    |
|   | Initialize Audit Tables 3                    |                                                                                                    |
| ß | Reports                                      | <b>~</b>                                                                                                    |

|                         | Process Cancel                          |                       |
|-------------------------|-----------------------------------------|-----------------------|
| 7.1 ".                  | First 4 🕨 Last                          |                       |
| Date Run:<br>Cnty Dist: | Depreciation Distribution Fund Rollover | Page: 1<br>File ID: C |
| Inven Nbr               | Description E                           | rror Message          |
|                         |                                         |                       |
|                         |                                         |                       |

If you check your dropdown of available file IDs now, you will see the new year has been created in this step.

| File ID: | 0-2010 🗸 |           | Apply      | Cancel |
|----------|----------|-----------|------------|--------|
|          | 0-2010   |           |            |        |
|          | 2 - 2012 |           |            |        |
|          | 3 - 2013 |           |            |        |
|          | 4 - 2014 |           |            |        |
|          | 5 - 2015 |           |            |        |
|          | 6 - 2016 |           |            |        |
|          | 7 - 2017 |           |            |        |
|          | 8 - 2018 |           |            |        |
|          | 9 - 2009 |           |            |        |
|          | A-2020   |           |            |        |
|          | B-2021   | Historica | al file ID |        |
|          | C-2022   | New yea   | r file ID  |        |
|          |          |           |            |        |

• Mass delete asset items deleted, sold, or entered in error.

# Mass delete asset items deleted, sold, or entered in error

Asset Management > Utilities > Fiscal Year Processing > Mass Delete

Mass delete all records that have status codes associated with the item being deleted, sold, or entered in error. This process will delete those records from the current year file ID; however, the items will still be available in your prior year file ID(s).

| Utilities > Fiscal Year Processing > Mass Delete |                                   | ✓ Asset |
|--------------------------------------------------|-----------------------------------|---------|
| Execute                                          |                                   |         |
|                                                  |                                   |         |
| Capital Assets and Inventory                     | Check Out                         |         |
| J Delete Capital Asset and Inventory Records     | Delete Check Out Records          |         |
| Records to Delete                                | Check Out Return Date: (MMDDYYYY) |         |
| Inventory Master and all Associated Records      |                                   |         |
| O Audit Tables Only                              |                                   |         |
|                                                  |                                   |         |
| Inventory Audit Table Transaction Audit Table    |                                   |         |
| Book Audit Table                                 |                                   |         |
|                                                  |                                   |         |
| Inventory Types                                  |                                   |         |
| O Capital Assets                                 |                                   |         |
| OInventory                                       |                                   |         |
| <ul> <li>Both</li> </ul>                         |                                   |         |
|                                                  |                                   |         |
| From Date: (MMDDYYYY)                            |                                   |         |
| To Date: (MMDDYYYY)                              |                                   |         |
|                                                  |                                   |         |
| Item Nbrs:                                       |                                   |         |
| Status Codes: (A,D,O,S,X                         |                                   |         |
|                                                  |                                   |         |
|                                                  |                                   |         |

□ Select **Delete Capital Asset and Inventory Records**.

□ Under **Records to Delete**, select **Inventory Master and all Associated Records**.

□ Under Inventory Types, select Both.

□ In the **Status Codes** field, click <sup>‡</sup> to include the status codes from your LEA's Status Codes table that would warrant removing an item from your current year inventory.

□ Click **Execute**. The Mass Delete Preview report is displayed.

| -                                                                                                    |                                                                             |                          |                                        |                                     |                              |                            |  |  |
|----------------------------------------------------------------------------------------------------|-----------------------------------------------------------------------------|--------------------------|----------------------------------------|-------------------------------------|------------------------------|----------------------------|--|--|
|                                                                                                    |                                                                             | First 4                  | Last                                   |                                     |                              |                            |  |  |
| Date Run: Mass Delete Preview<br>Crity Dist:<br>Tables To Delete: Inventory Master and all Associated Records, Check Out |                                                                             |                          |                                        |                                     |                              | Page: 3 of 3<br>File ID: C |  |  |
| Inven Nbr                                                                                                    | Description                                                                 | Status                   | Date Acquired                          | Inventory Type                      | Total Cost                   | Includes<br>Check Out      |  |  |
| 0000007496                                                                                                    | optiplex 3050 sff                                                           | DISPOSED                 | 02-10-2017                             | Inventory                           | 666.46                       |                            |  |  |
| 0000007511                                                                                                    | laptops for conf rooms                                                      | DISPOSED                 | 03-07-2017                             | Inventory                           | 429.00<br>1,143.93           |                            |  |  |
| 0000007570                                                                                                    | Latitude 5480 laptop                                                        | DISPOSED                 | 00 66 6017                             | arr en avrig                        |                              |                            |  |  |
| 0000007570                                                                                                    | Latitude 5480 laptop<br>microsoft pro 4                                     | SOLD                     | 10-20-2017                             | Inventory                           | 1,567.02                     |                            |  |  |
| 0000007570<br>0000007575                                                                                                 |                                                                             |                          |                                        |                                     |                              |                            |  |  |
| 0000007570<br>0000007575                                                                                                 | microsoft pro 4<br>ipad pro 10.5inch                                        | SOLD                     | 10-20-2017                             | Inventory                           | 1,567.02                     |                            |  |  |
| 0000007570<br>0000007575<br>0000007581<br>0000007591                                                                     | microsoft pro 4<br>ipad pro 10.5inch                                        | SOLD<br>SOLD             | 10-20-2017<br>11-28-2017               | Inventory<br>Inventory              | 1,567.02<br>599.00           |                            |  |  |
| 0000007570<br>0000007575<br>0000007581<br>0000007591<br>0000007629                                                       | microsoft pro 4<br>ipad pro 10.5inch<br>external harddrive samsung portable | SOLD<br>SOLD<br>DISPOSED | 10-20-2017<br>11-28-2017<br>03-08-2018 | Inventory<br>Inventory<br>Inventory | 1,567.02<br>599.00<br>370.86 |                            |  |  |

□ Review the report and click **Process**. A message is displayed prompting you to create a backup.

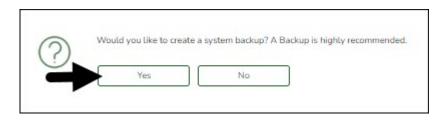

□ Click **Yes**. A pop-up window is displayed with the export file name.

| ile ID: C              |                       |  |
|------------------------|-----------------------|--|
| Export File Name: db00 | 1904_03042022_bam.rsf |  |
|                        |                       |  |
| Execute                | Cancel                |  |
|                        |                       |  |

 $\Box$  Click **Execute**. A message is displayed indicating that the process was completed successfully. Click **OK**.

### • Initialize audit tables.

## Initialize audit tables

Asset Management > Utilities > Fiscal Year Processing > Initialize Audit Tables

This utility should be run **after** the auditor has completed their review. This process allows you to delete all selected historical audit files based on the file ID.

It is best practice to create a backup of your files prior to running this utility as this process does modify files.

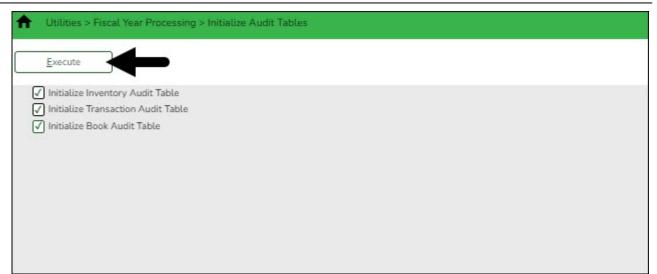

□ Select all three options on the page.

□ Click **Execute**. A message is displayed prompting you to create a backup.

| $\bigcirc$ | Would you like to create | a system backup? A Backup is highly recommended. |
|------------|--------------------------|--------------------------------------------------|
|            | Yes                      | No                                               |

□ Click **Yes**. A pop-up window is displayed with the export file name.

| File ID: C |                       |
|------------|-----------------------|
|            | 1904_03042022_bam.rsf |
|            |                       |
|            |                       |
| Execute    | Cancel                |
|            |                       |
|            |                       |

□ Click **Execute** and save the file in the appropriate location. A message is displayed prompting you to continue with the process. Click **Yes**. A message is displayed indicating that the process was successfully completed. Click **OK**.

• Create export of file ID C.

# Create export of file ID C

Asset Management > Utilities > Export by File ID

Create an export of file ID C as a backup of the beginning new year database. Save the file and record the file name for future reference if needed (e.g., Export File ID C Beginning Year XX-XX)

This is a backup of your LEA's new year inventory without any maintenance.

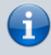

After completing the above steps, you are now ready to begin the new fiscal year for Asset Management.